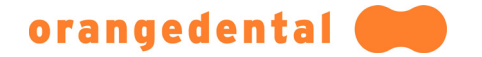

## Installation des EZ3D 2009 3D Viewer's

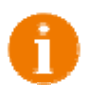

Die in diesem Dokument verwendeten Bildschirmfotos wurden unter Windows XP erstellt. Unter anderen Windows Versionen kommt es zu Abweichungen, die grundlegende Funktionalität ist aber auch unter den anderen Microsoft Betriebssystemen die Gleiche.

• Legen Sie die CD die Sie erhalten haben in Ihr CD-Laufwerk ein. Es erscheint der nachfolgend abgebildete Dialog.

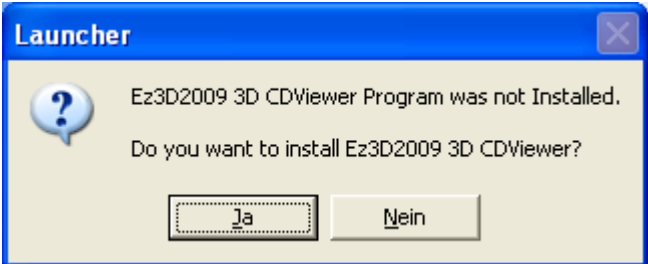

Falls der obige Dialog nach einer gewissen Zeit nicht erscheint, starten Sie bitte den Windows Explorer und starten Sie damit auf der CD das Programm "Launcher" **e** 

• Es erscheint dann der obige Dialog.

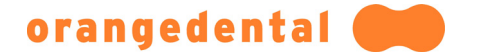

• Anschließend erscheint ein Begrüßungsdialog. Klicken Sie auf die Schaltfläche "Next >".

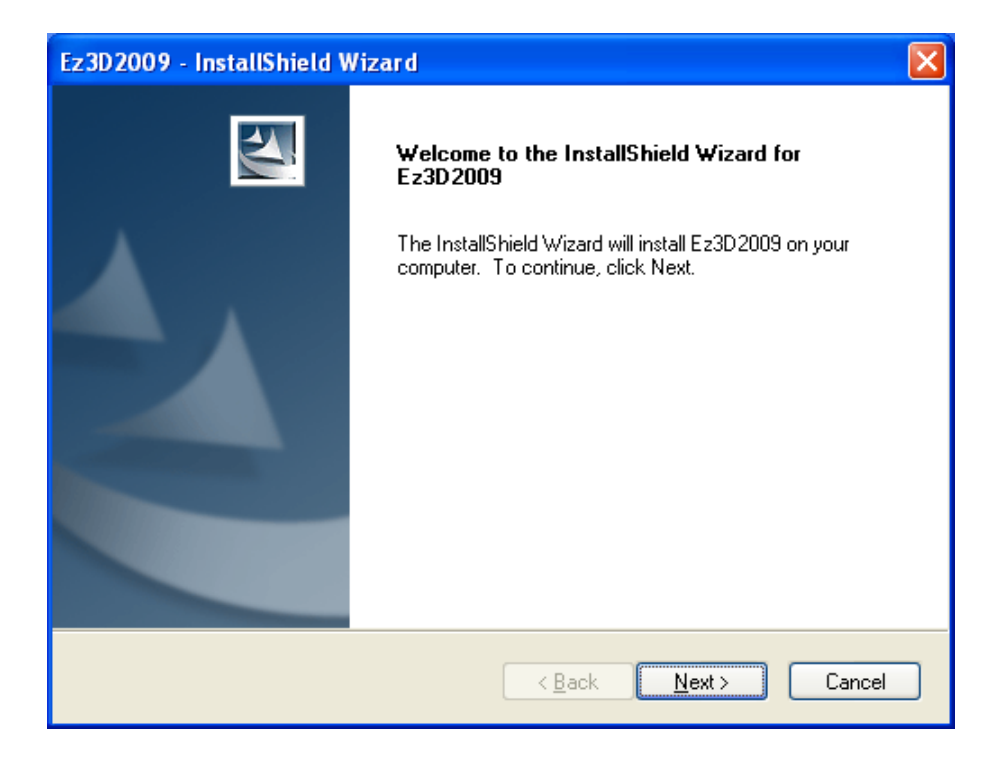

• Es öffnet sich nun der Lizenz-Dialog. Klicken Sie auf den Radiobutton "I accept the terms of the license agreement" und anschließend auf die Schaltfläche "Next >".

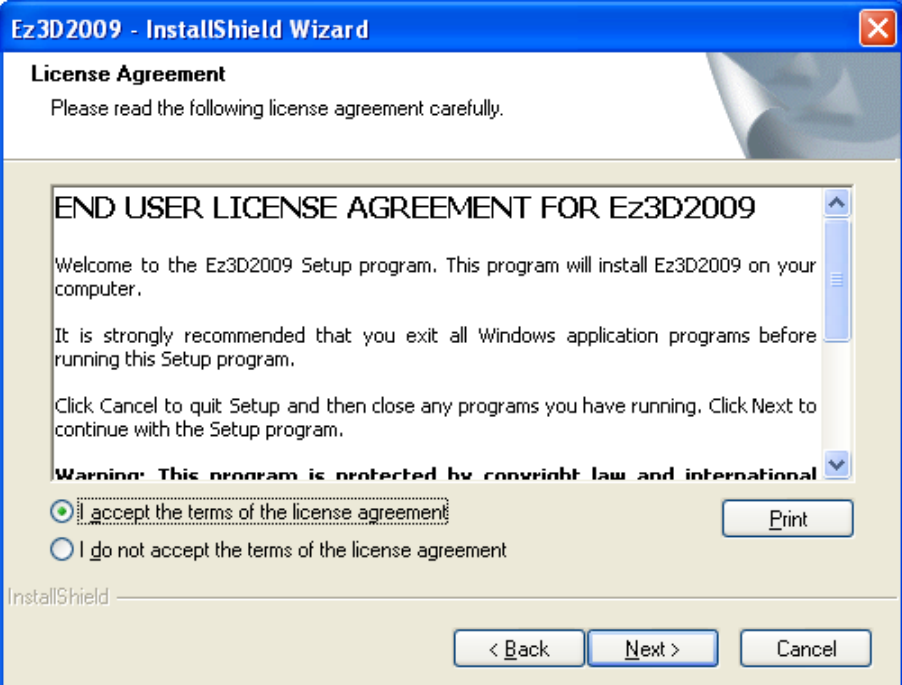

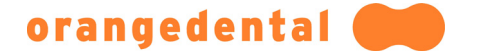

• Als nächstes erscheint der Dialog zur Erfassung der Kundendaten. In der Regel wird dieser Dialog automatisch ausgefüllt, falls nicht geben Sie bitte die fehlenden Informationen ein. Klicken Sie im Anschluss auf die Schaltfläche "Next >".

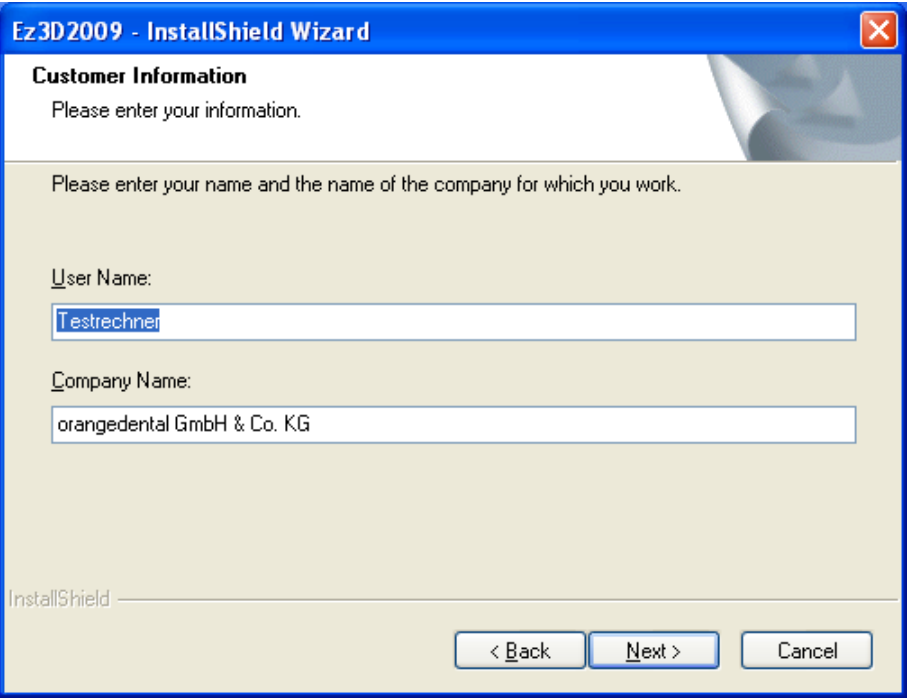

• Im nachfolgenden Dialog können Sie, falls gewünscht, den Ort der Installation ändern. Klicken Sie im Anschluss auf die Schaltfläche "Next >".

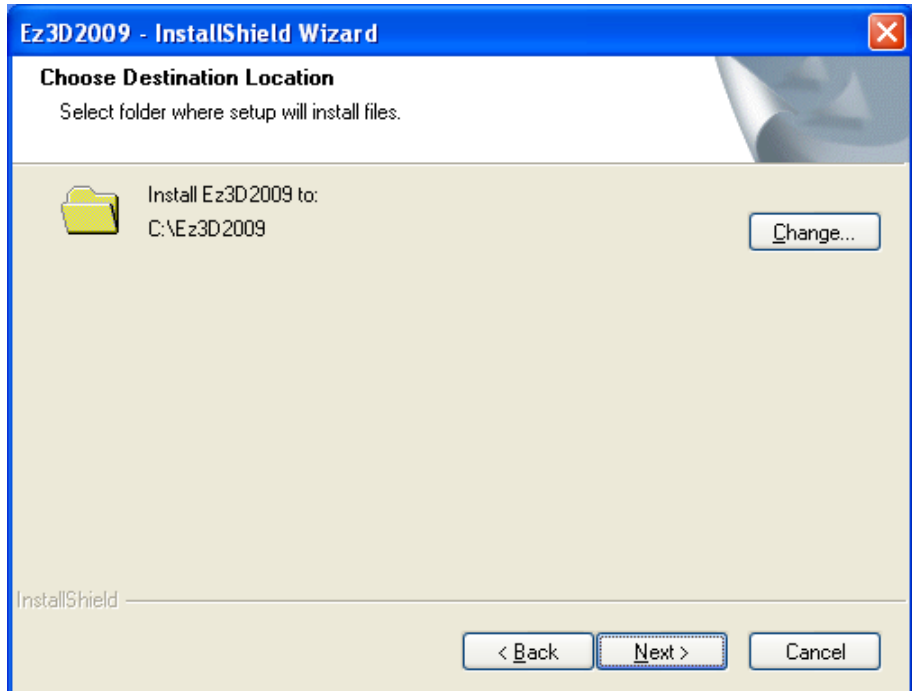

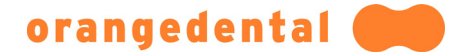

• Ein Klick auf die Schaltfläche "Install" startet die Installation des 3D Viewers.

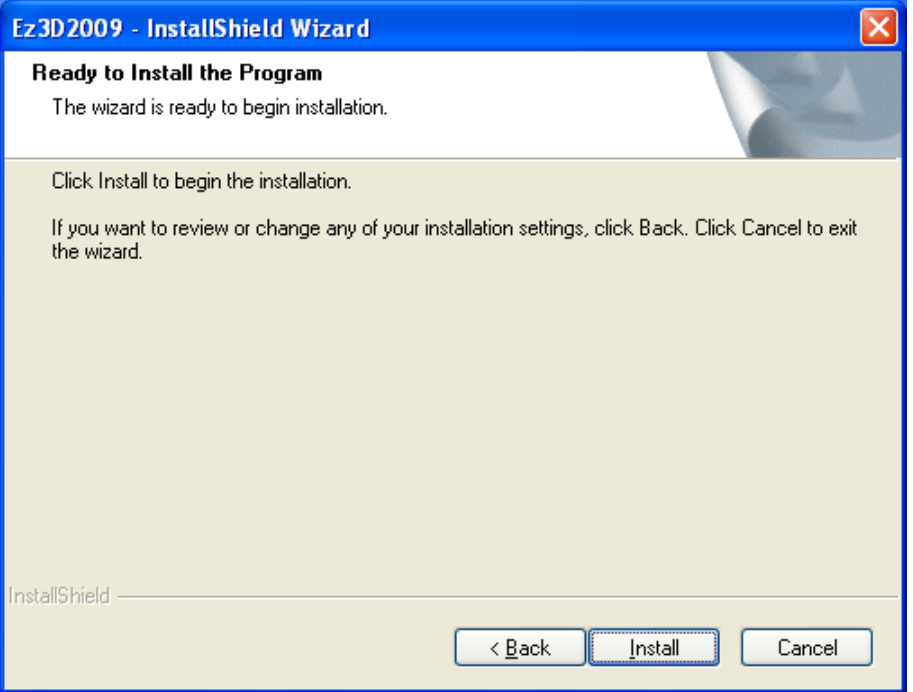

• Die Installation wird nun durchgeführt.

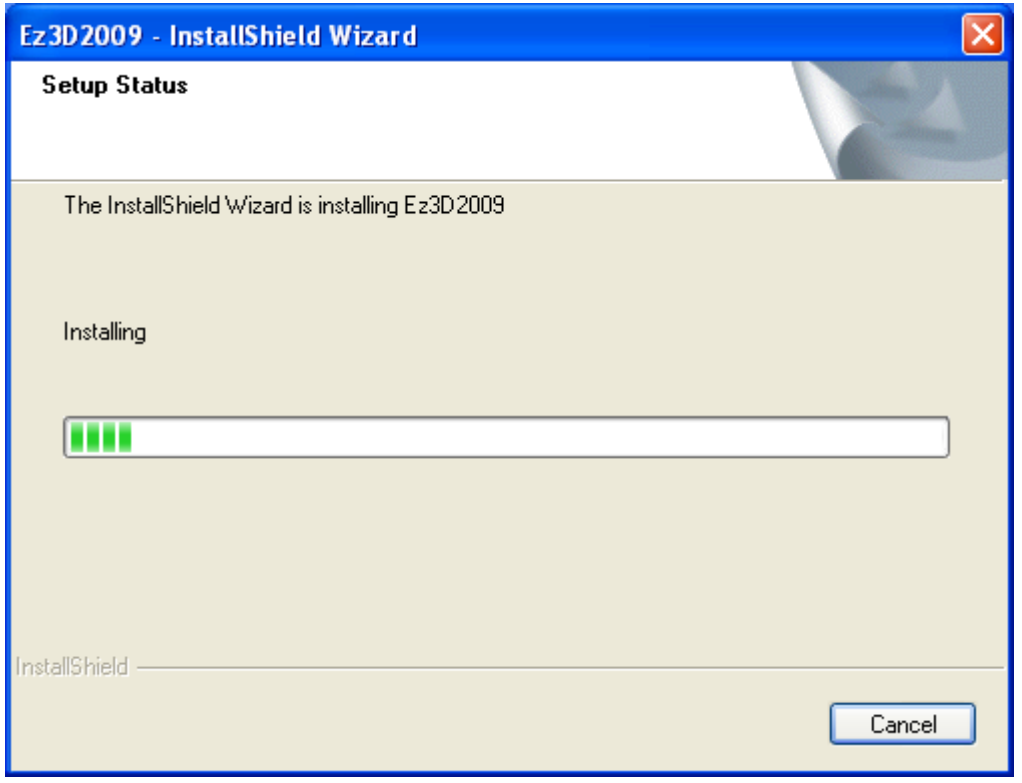

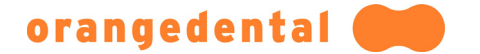

• Klicken Sie auf die Schaltfläche "Finish" um den ersten Teil der Installation abzuschließen.

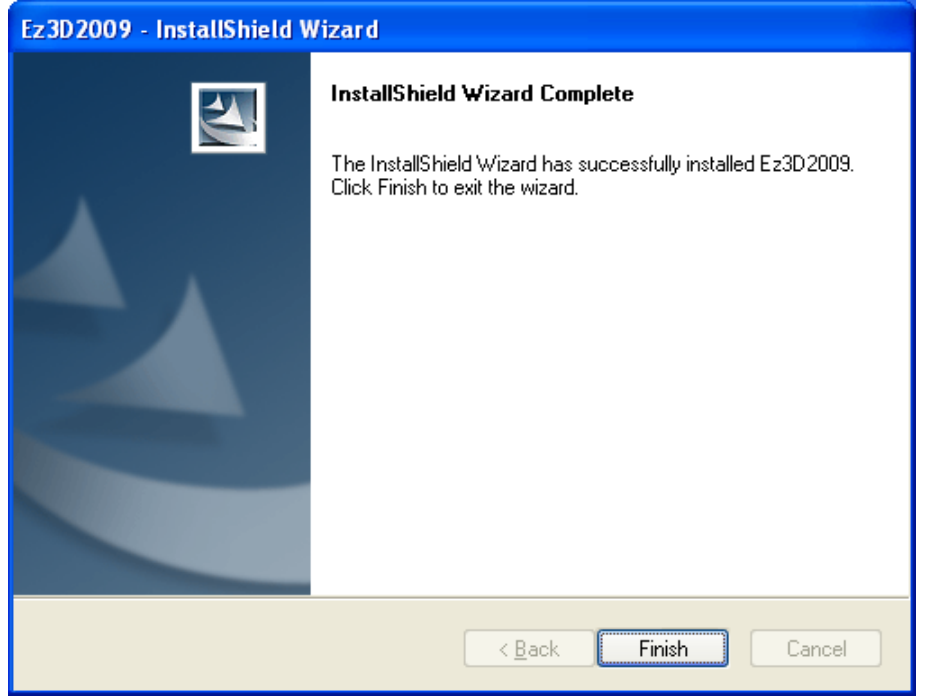

Falls Sie Windows XP verwenden kann es sein, dass an dieser Stelle nun das Microsoft .Net Framework installiert werden muss.

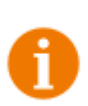

Die Installation des .Net Frameworks findet automatisch im Hintergrund statt. Lassen Sie sich daher nicht durch eine scheinbar hängende Installation irritieren. Ein Klick auf die in der Taskleiste sichtbare Schaltfläche bringt sie in den Vordergrund.

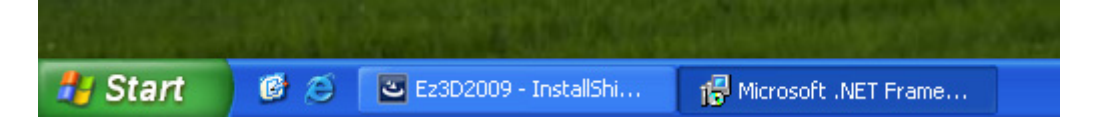

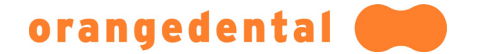

• Im nächsten Schritt wird ihnen angeboten den 3D Viewer auf den aktuellen Stand zu bringen. Klicken Sie auf die Schaltfläche "Ja" um die Aktualisierung durchzuführen.

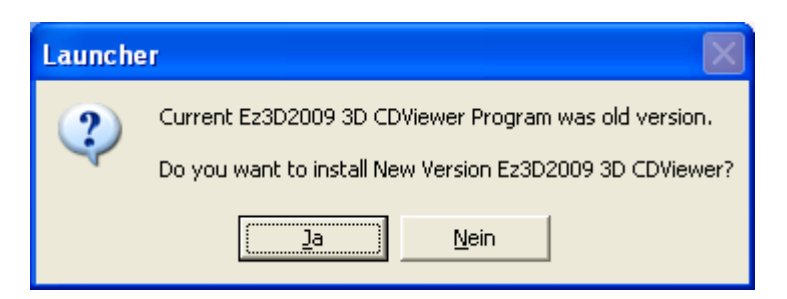

• Vergewissern Sie sich, dass im nachfolgenden Dialog der Radiobutton "Repair" aktiviert ist und klicken Sie dann die auf Schaltfläche "Next" um das Update zu starten.

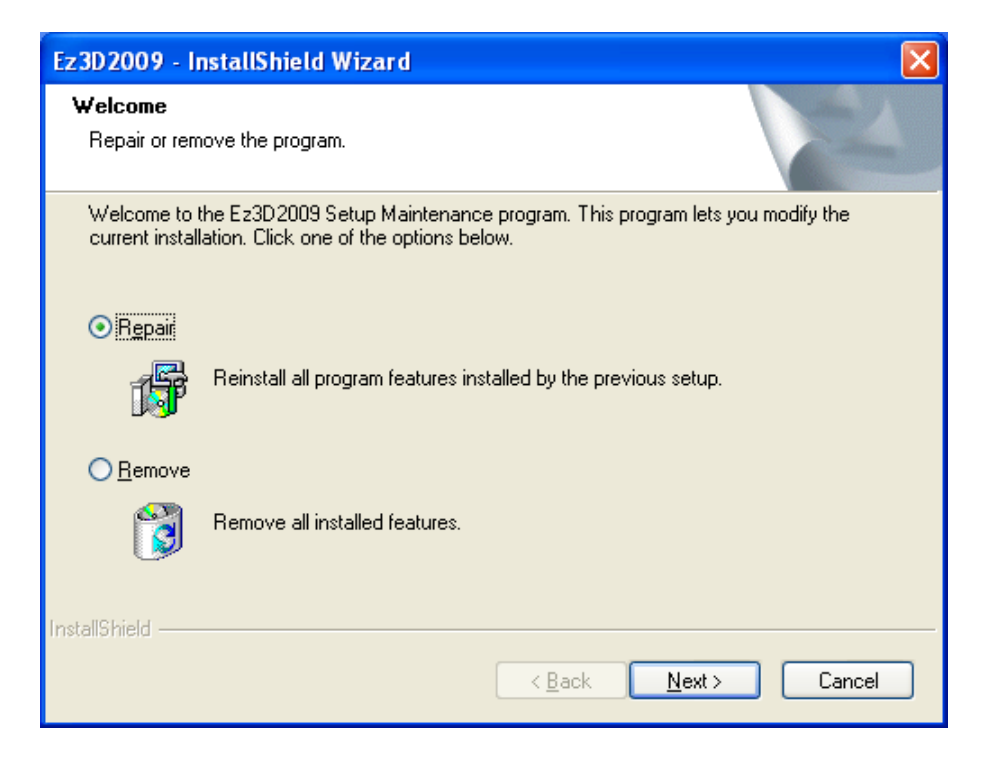

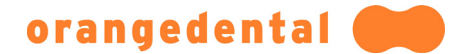

• Das Update wird nun installiert.

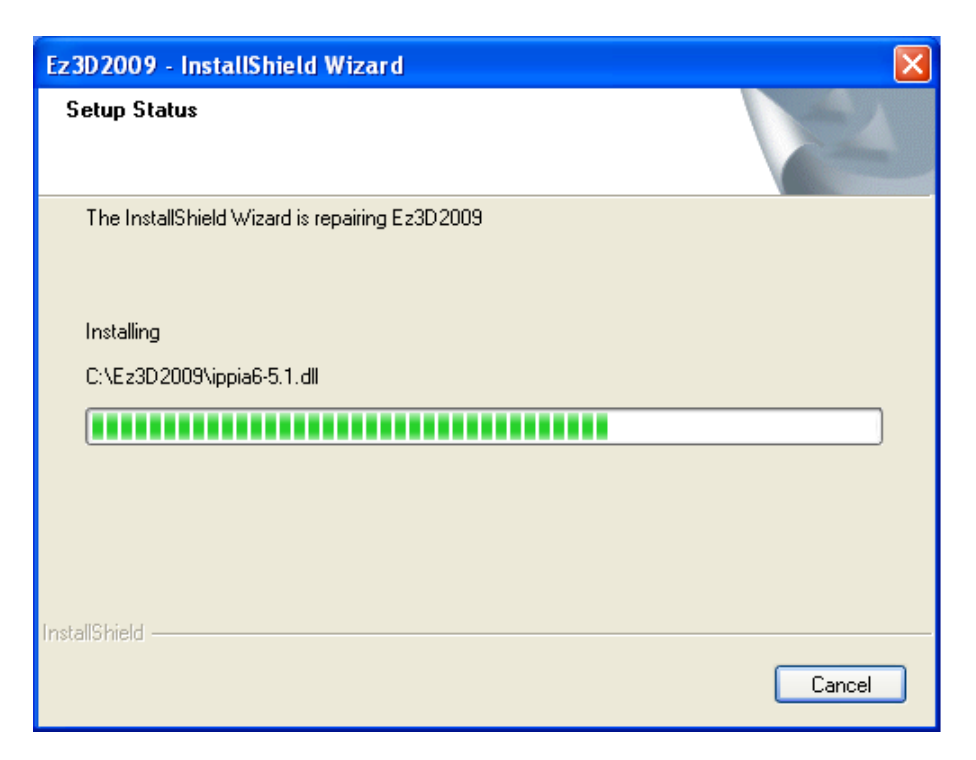

• Klicken Sie auf die Schaltfläche "Finish" um die Installation des Updates abzuschließen.

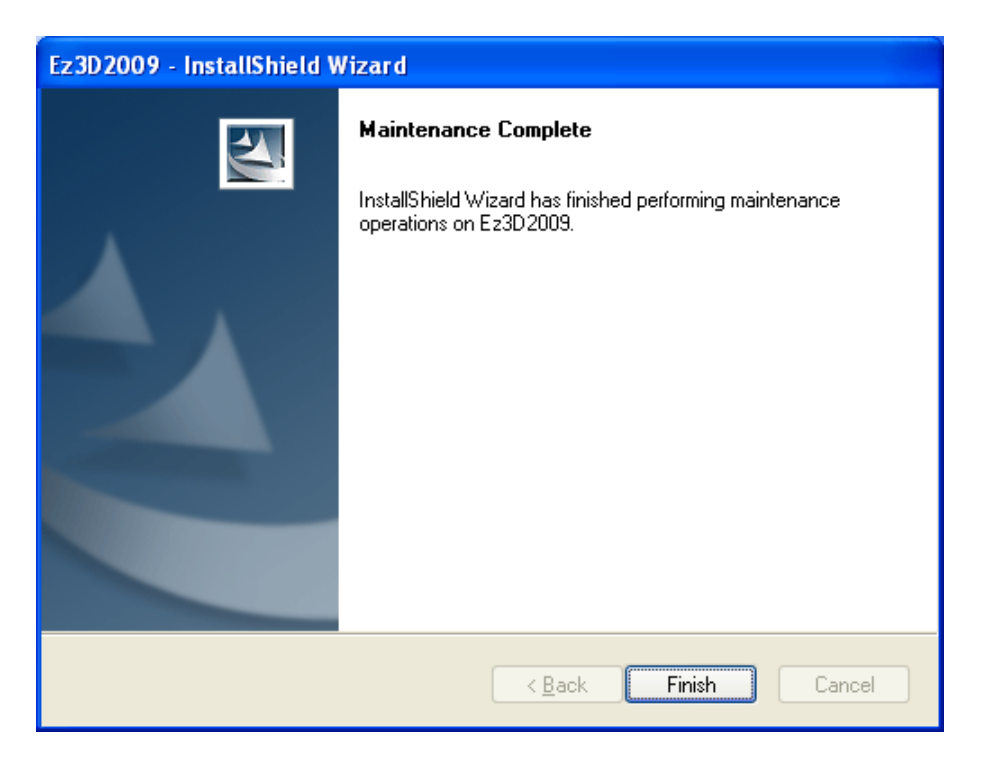

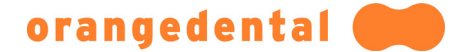

• Nach Abschluss des Updates werden die Patientendaten in den Zielordner kopiert.

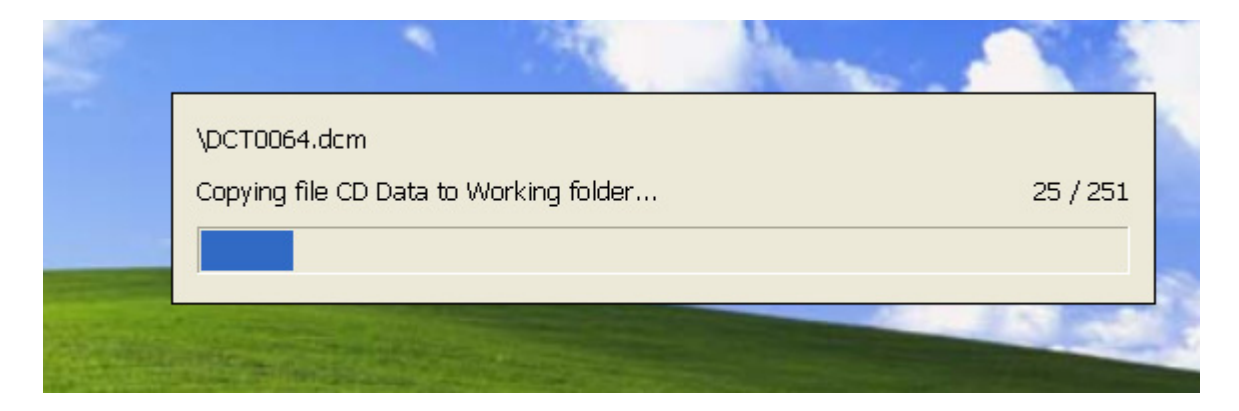

• Wenn das Kopieren der Patientendaten beendet ist, ist die Installation abgeschlossen und der 3D Viewer wird automatisch gestartet.